# Вход на портал Госуслуги с помощью электронной подписи (для ОС GNU/Linux)

- [Общая информация](#page-0-0)
- [Смена PIN-кода](#page-0-1)
- [Определение названия модели Рутокена](#page-2-0)
- [Определение типа сертификата](#page-2-1)
	- [Шаг 1. Загрузите Рутокен Плагин](#page-2-2)
	- [Шаг 2. Установите Рутокен Плагин](#page-3-0)
	- [Шаг 3. Установите в браузере Адаптер Рутокен Плагин](#page-3-1)
- [Вход на портал Госуслуги](#page-5-0)
	- [Дополнительные настройки для работы с ЭП](#page-9-0)
	- [Настройка учетной записи](#page-10-0)

## <span id="page-0-0"></span>Общая информация

Чтобы получить доступ к порталу Госуслуги необходимо наличие подтвержденной учетной записи физического лица.

Войти в свою учетную запись можно по электронной подписи. Такой способ является самым безопасным.

Электронная подпись (ЭП) — это средство для защиты конфиденциальности и целостности электронных документов (файлов). С помощью нее можно подписывать юридически значимые документы и осуществлять электронный документооборот.

ЭП выполняет две основные функции:

- подтверждает, что документ подписал именно владелец подписи;
- фиксирует текущее состояние документа после создания и подписания изменения уже невозможны.

Подделать ЭП нельзя. В ее основе заложены криптографические технологии, которые не поддаются взлому.

В электронном документообороте применяется два вида ЭП:

- простая;
- усиленная (может быть квалифицированной или неквалифицированной).

На портал Госуслуги можно войти при помощи простой или квалифицированной ЭП. Но только квалифицированная ЭП позволяет пользоваться всеми сервисами портала.

Простой ЭП является электронная подпись, которая посредством использования кодов, паролей или иных средств подтверждает факт формирования электронной подписи определенным лицом.

Квалифицированная ЭП имеет юридическую значимость, она равнозначна собственноручной подписи.

Квалифицированную ЭП можно получить только в аккредитованных удостоверяющих центрах (УЦ).

Почему безопаснее всего хранить ЭП на Рутокене?

- он защищен PIN-кодом;
- количество попыток ввода PIN-кода ограничено;
- без знания PIN-кода любые действия с ЭП невозможны;
- вы можете подписывать документ на любом компьютере и это будет безопасно.

Рутокен — это криптографическое устройство, предназначенное для безопасного хранения ЭП.

Важная информация

Нельзя передавать ЭП другим людям.

Нельзя хранить ЭП в открытом доступе.

Если злоумышленник украл вашу ЭП, то нужно сразу обратиться в УЦ и отозвать ее.

#### Важная информация ω

<span id="page-0-1"></span>При первом использовании Рутокена PIN-код необходимо изменить.

## Смена PIN-кола

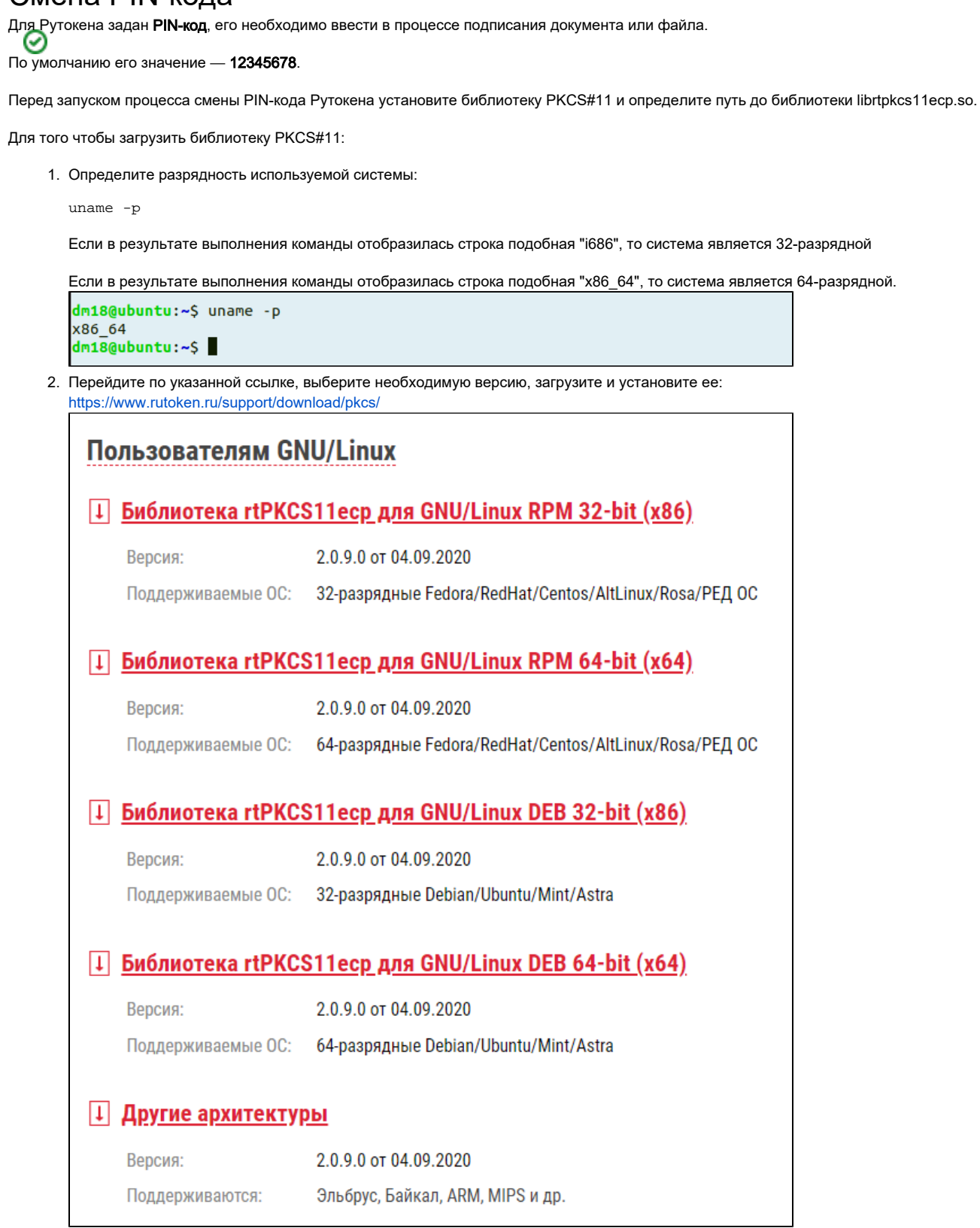

#### Для того чтобы определить путь до библиотеки librtpkcs11ecp.so введите команду:

```
dm18@ubuntu:~$ find /usr/*(lib|lib64) -name librtpkcs11ecp.so
/usr/lib/librtpkcs11ecp.so
dm18@ubuntu:~$
```
Для изменения PIN-кода подключите Рутокен и введите команду:

 $pkcs11-tool$  --module  ${A}$  --login --pin  ${B}$  --change-pin --new-pin  ${C}$ 

А - путь до библиотеки librtpkcs11ecp.so.

В - текущий PIN-код устройства.

С - новый PIN-код устройства.

```
user@ubuntu:~$ pkcs11-tool --module /usr/lib/librtpkcs11ecp.so --login --pin 12345678 --change-pin --new-pin 87654321
Using slot 0 with a present token (0x0)
PIN successfully changed
user@ubuntu:~$
```
В результате PIN-код устройства будет изменен.

После этого определите название модели Рутокена.

## <span id="page-2-0"></span>Определение названия модели Рутокена

Первым делом подключите USB-токен к компьютеру.

Для определения названия модели USB-токена откройте Терминал и введите команду:

 $l$ sush

В результате в окне Терминала отобразится название модели USB-токена:

```
user@ubuntu:~S lsusb
Bus 001 Device 001: ID 1d6b:0002 Linux Foundation 2.0 root hub
Bus 002 Device 004: ID 0a89:0030 Aktiv Rutoken ECP
Bus 002 Device 003: ID 0e0f:0002 VMware, Inc. Virtual USB Hub
Bus 002 Device 002: ID 0e0f:0003 VMware, Inc. Virtual Mouse
Bus 002 Device 001: ID 1d6b:0001 Linux Foundation 1.1 root hub
user@ubuntu:~$
```
Примечание: В более ранних версиях операционных систем на экране может отобразиться строка - ID 0a89:0030. Это тоже означает, что название модели подключенного USB-токена - Рутокен ЭЦП.

Если модель вашего устройства Рутокен ЭЦП 2.0/3.0, то перейдите к процедуре определение типа сертификата.

Если модель вашего устройства Рутокен Lite или Рутокен S, то перейдите к процедуре установка КриптоПро CSP и добавление сертификата в хранилище Личное. После установки КриптоПро CSP перейдите к процедуре вход на портал Госуслуги.

## <span id="page-2-1"></span>Определение типа сертификата

Для определения типа сертификата необходимо выполнить следующие шаги:

#### <span id="page-2-2"></span>Шаг 1. Загрузите Рутокен Плагин

Чтобы загрузить Рутокен Плагин:

1. Перейдите по ссылке:

https://www.rutoken.ru/support/download/rutoken-plugin/

2. На открывшейся странице перейдите в раздел Пользователям GNU/Linux и щелкните по необходимой ссылке.

3. Дождитесь окончания процесса загрузки и найдите этот файл на компьютере. Пример названия файла для 64-разрядной версии Ubuntu: libnpRutokenPlugin\_4.5.0-1\_amd64.deb

#### <span id="page-3-0"></span>Шаг 2. Установите Рутокен Плагин

Чтобы установить Рутокен Плагин:

- 1. Откройте Терминал.
- 2. Для перехода в папку с загруженным файлом введите команду: \$ cd Downloads
- **3. Нажмите Enter**.

2.

- 4. Чтобы запустить процесс установки введите команду:
- \$ sudo dpkg -i [название файла] Пример команды для 64-разрядной версии Ubuntu: \$ sudo dpkg -i libnpRutokenPlugin\_4.5.0-1\_amd64.deb

```
5. Нажмите на клавишу Enter. В результате плагин будет установлен.
  user@ubuntu:~$ cd Downloads
  user@ubuntu:~/Downloads$ sudo dpkg -i libnpRutokenPlugin 4.5.2-1 amd64.deb
  [sudo] password for user:
  Selecting previously unselected package rutokenplugin.
  (Reading database ... 180099 files and directories currently installed.)
  Preparing to unpack libnpRutokenPlugin_4.5.2-1_amd64.deb ...
  Unpacking rutokenplugin (4.5.2-1) ...
  Setting up rutokenplugin (4.5.2-1) ...
  user@ubuntu:~/Downloads$
```
#### <span id="page-3-1"></span>Шаг 3. Установите в браузере Адаптер Рутокен Плагин

Чтобы установить в браузере Адаптер Рутокен Плагин:

1. Перейдите на сайт:<https://ra.rutoken.ru/>. Откроется страница с перечнем необходимых для работы с Рутокенами настроек браузера:

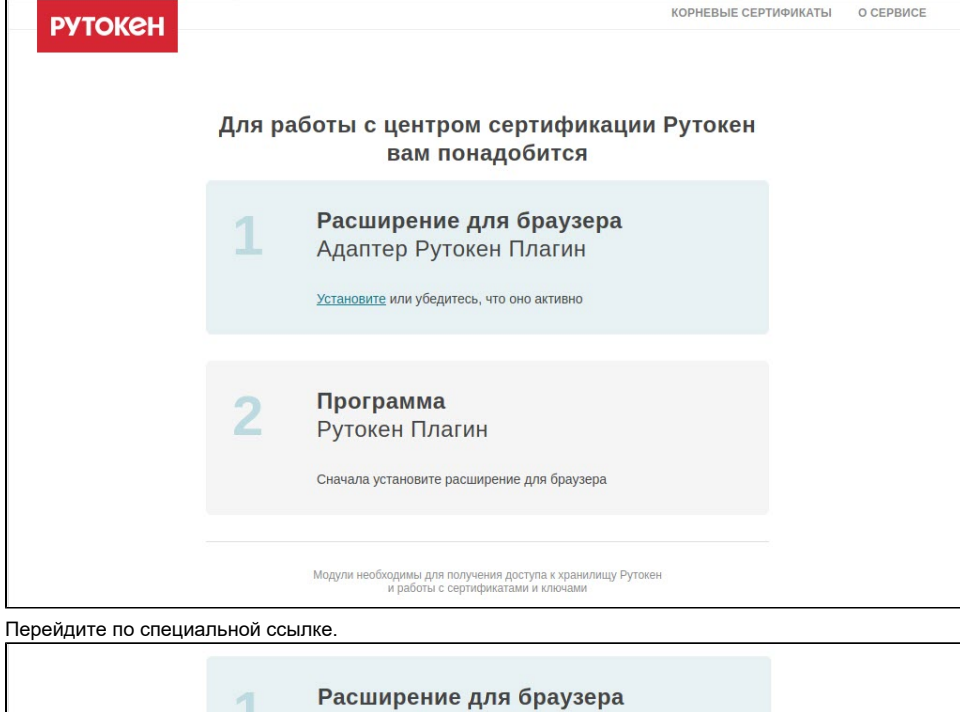

Адаптер Рутокен Плагин Установите или убедитесь, что оно активно

3. Нажмите **Добавить в Firefox**.

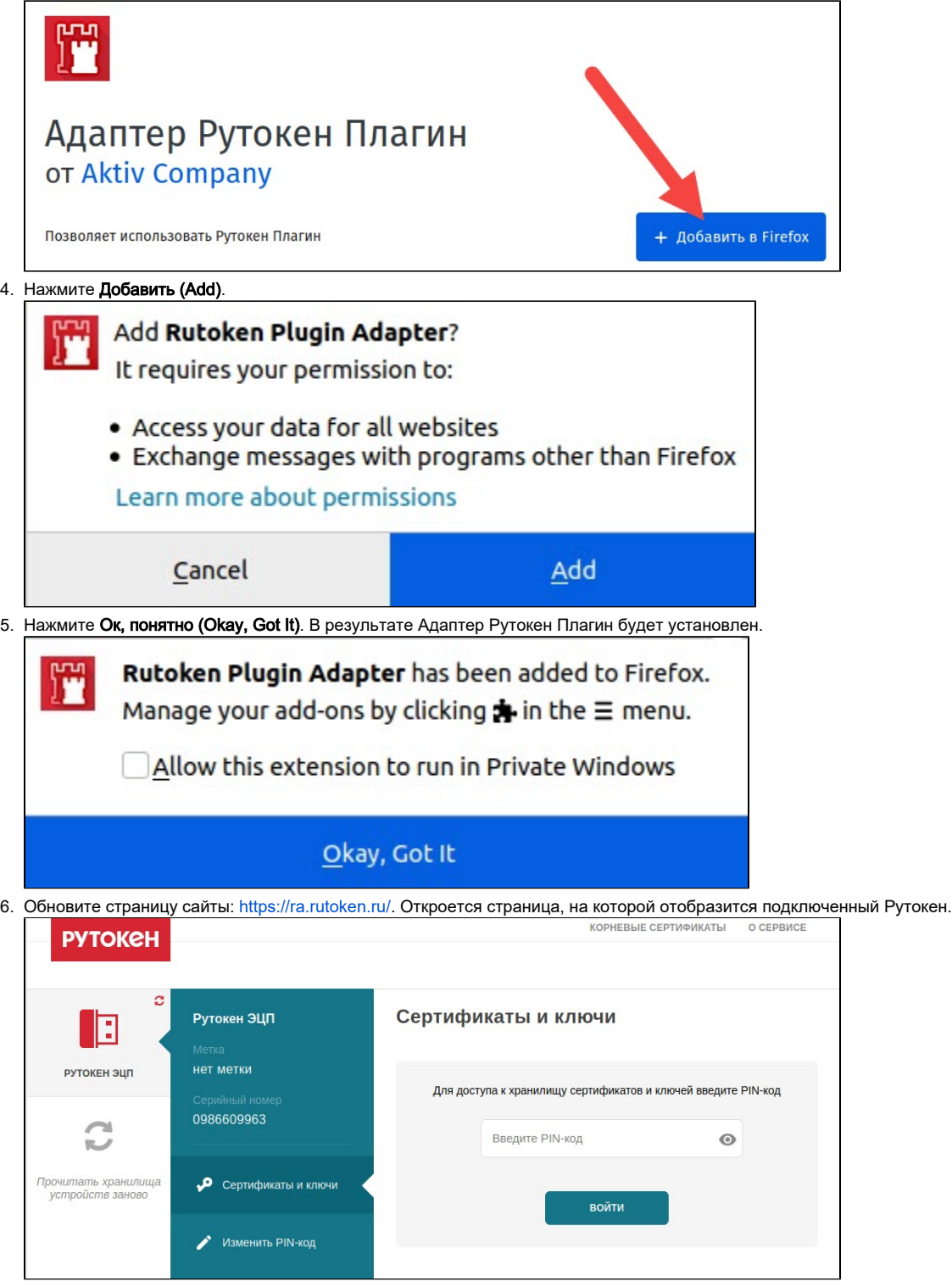

- 7. Если подключено несколько устройств Рутокен, щелкните по значку необходимого Рутокена.
- 8. Введите его PIN-код и нажмите **Войти**.

**9.** Если в разделе **Сертификаты и ключи** отобразился сертификат, то его тип — **PKCS#11** или **Рутокен Плагин**. И после этой процедуры можно сразу перейти к процедуре [входа на портал Госуслуги](#page-5-0).

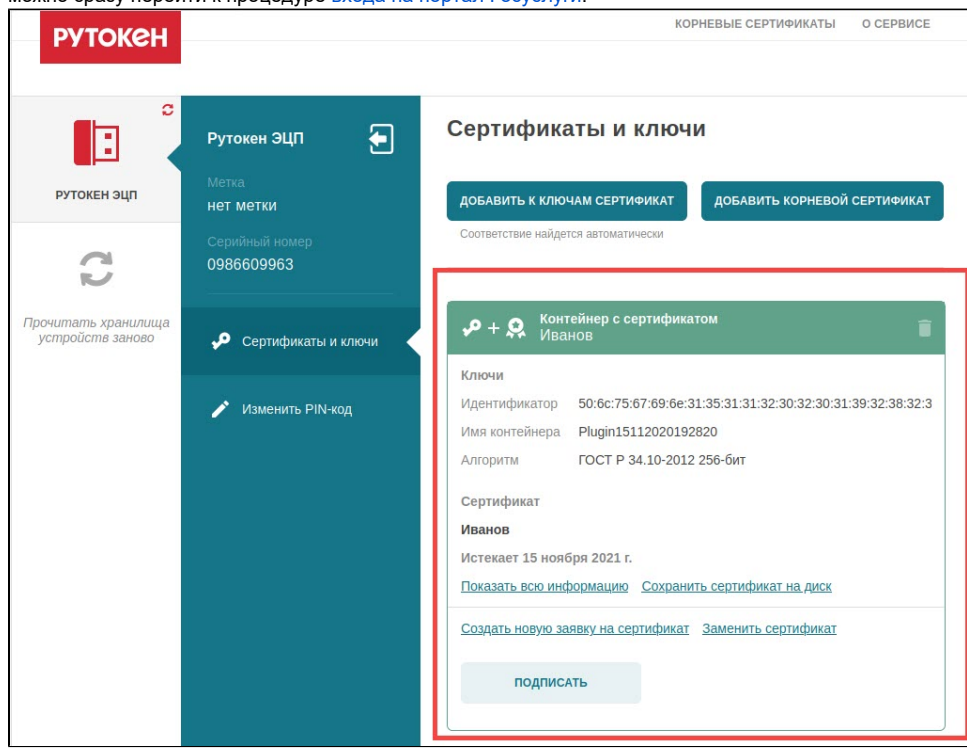

**10.** Если в разделе **Сертификаты и ключи** сертификат не отобразился, то его тип — **КриптоПро**, а для работы с такими сертификатом в системе необходимо [установить КриптоПро CSP.](https://dev.rutoken.ru/pages/viewpage.action?pageId=65142840) После этого можно будет осуществить вход на портал Госуслуги.

## <span id="page-5-0"></span>Вход на портал Госуслуги

- 1. Перейдите на сайт портала: <https://www.gosuslugi.ru/>
- **2.** На главной странице портала щелкните по ссылке **Личный кабинет**.

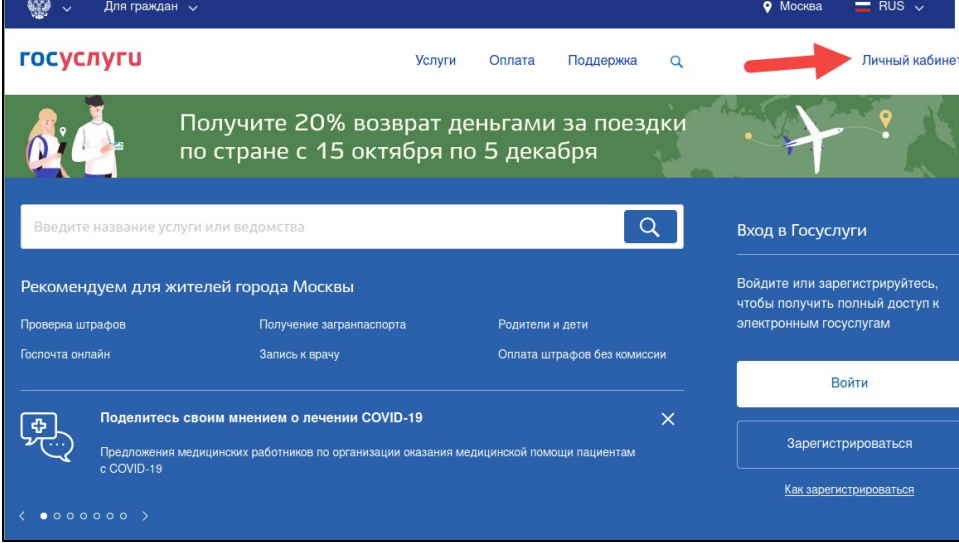

3. На странице для входа в личный кабинет щелкните по ссылке **Вход с помощью электронной подписи**.<br>|

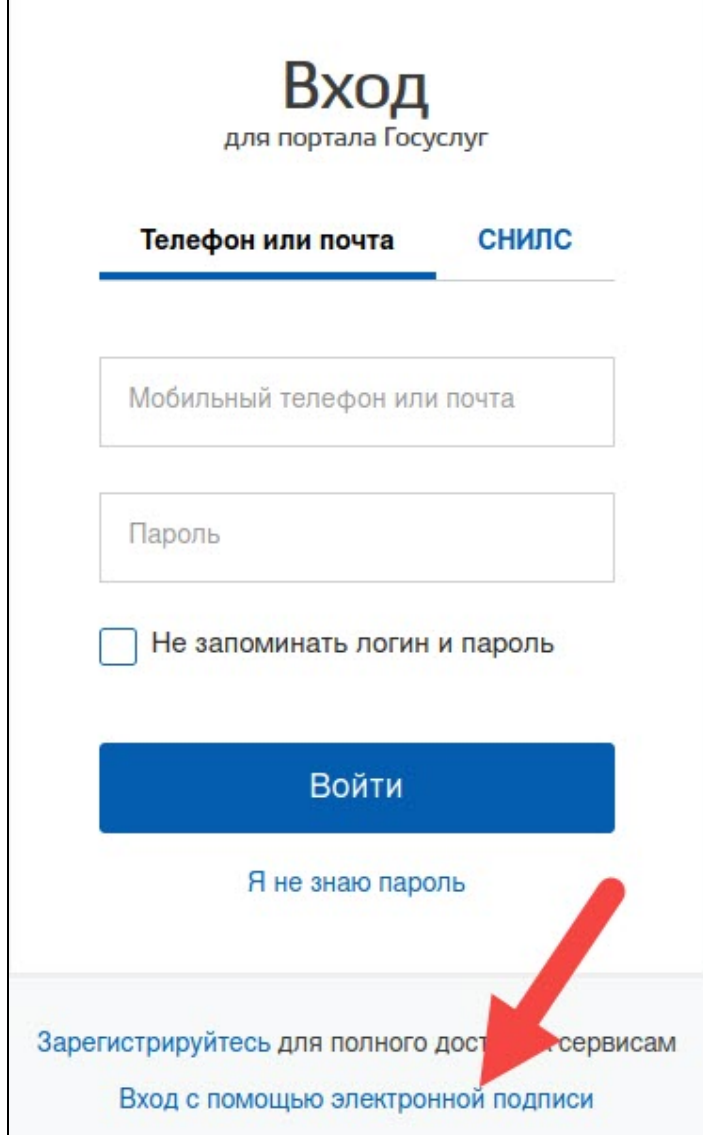

**4.** Если Рутокен не подключен к компьютеру, то подключите его и нажмите **Готово**.

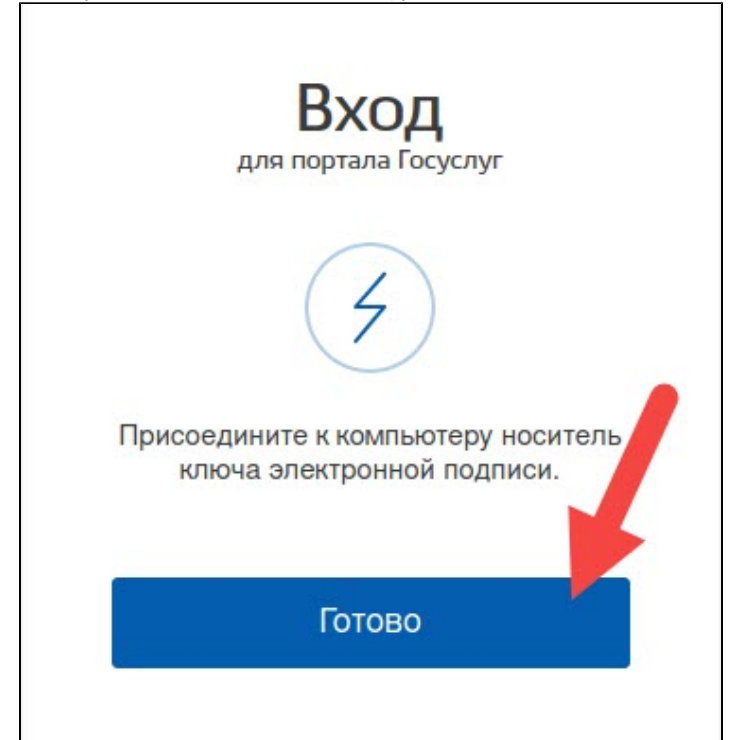

**5.** Если в браузере отобразилось окно **Ошибка: не установлен Плагин**, то перейдите к процедуре дополнительные настройки для работы с [ЭП.](#page-9-0)

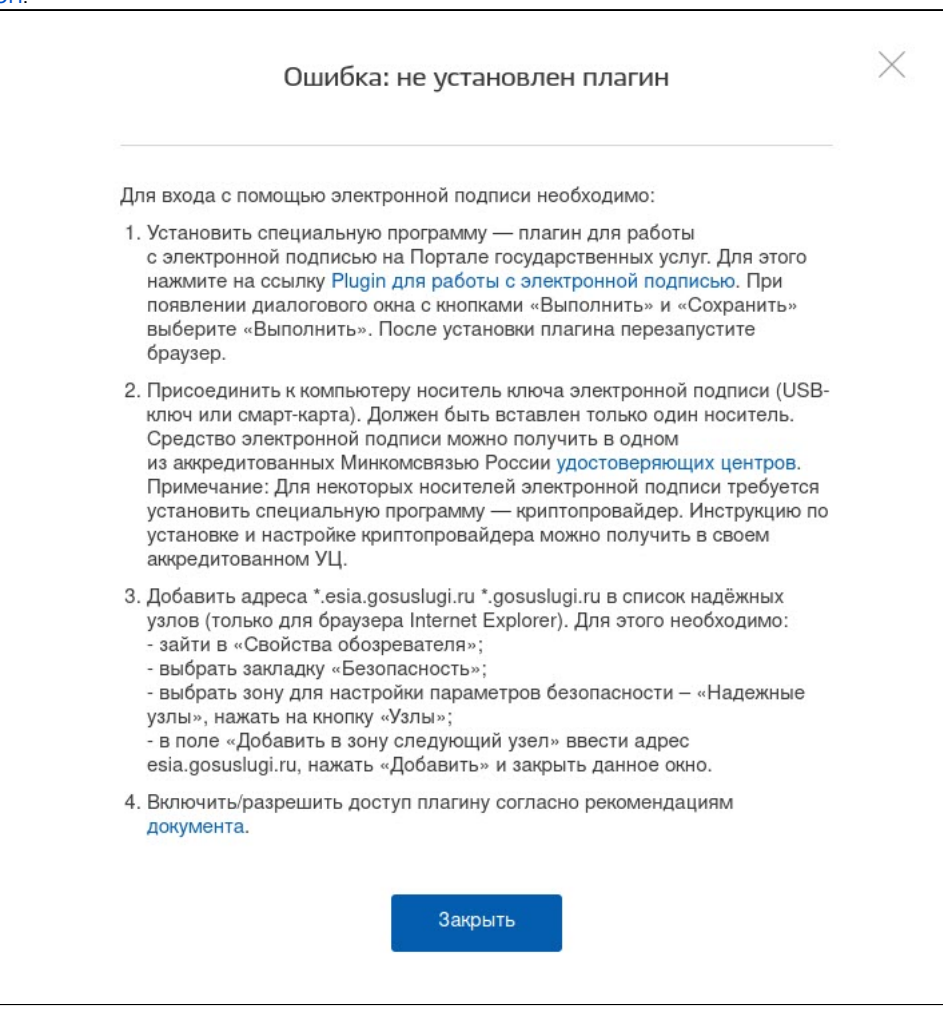

6. Если в браузере отобразилось окно для выбора сертификата ключа проверки ЭП, то щелкните по необходимому сертификату.

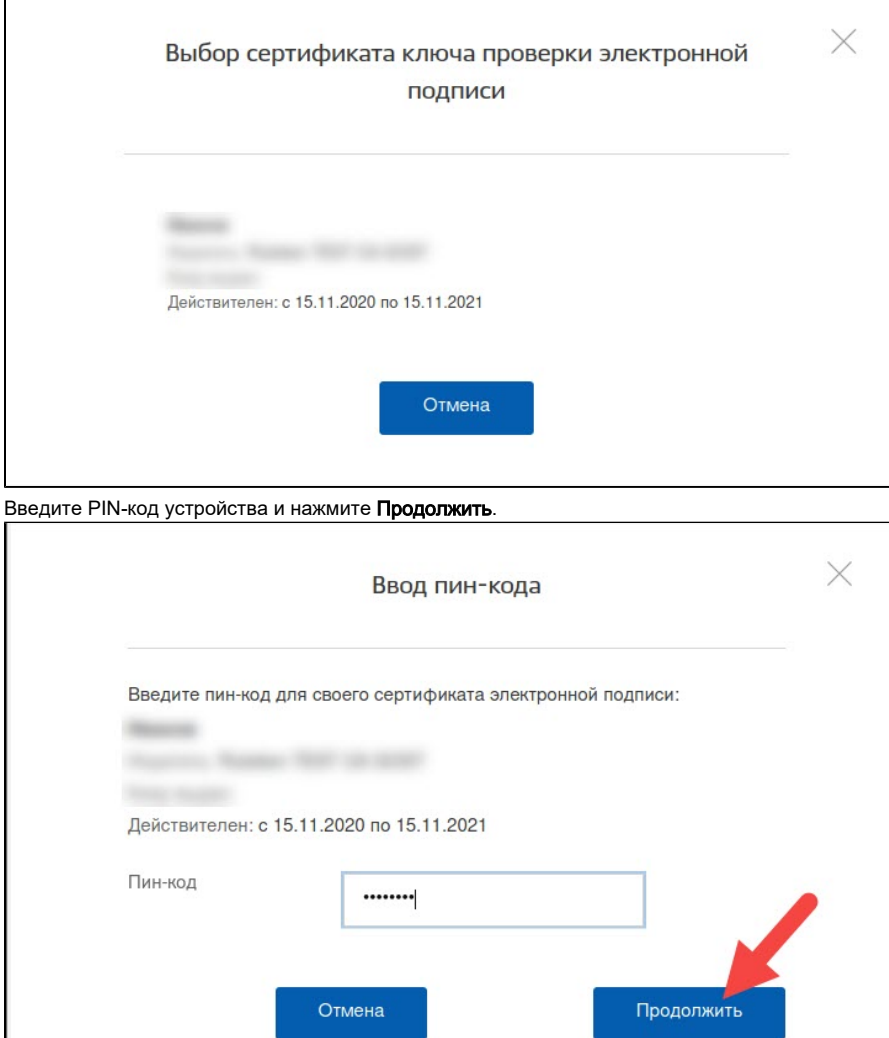

7.

8. Если в браузере отобразилось окно с сообщением о том, что вход с помощью ЭП отключен, то перейдите к процедуре [настройка](#page-10-0)  [учетной записи.](#page-10-0)

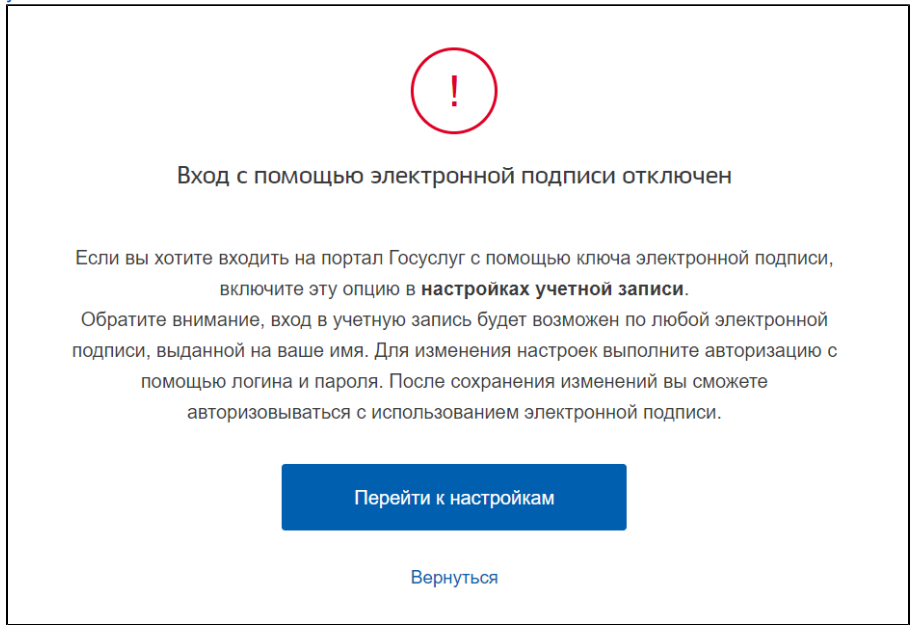

9. Если в браузере отобразилась главная страница портала Госуслуги, то значит все настроено и вы можете продолжить работу с его сервисами.

### <span id="page-9-0"></span>Дополнительные настройки для работы с ЭП

Если при переходе в личный кабинет в браузере отобразилось следующее сообщение:

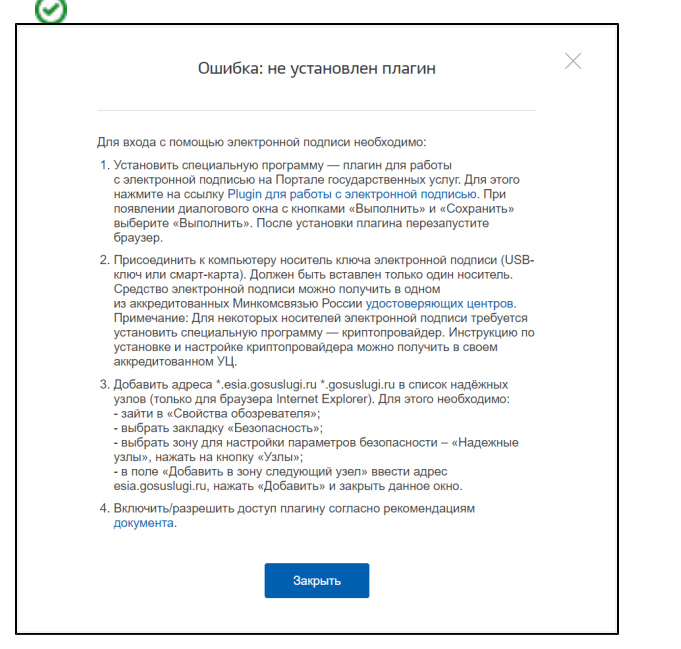

То необходимо установить плагин для работы с ЭП.

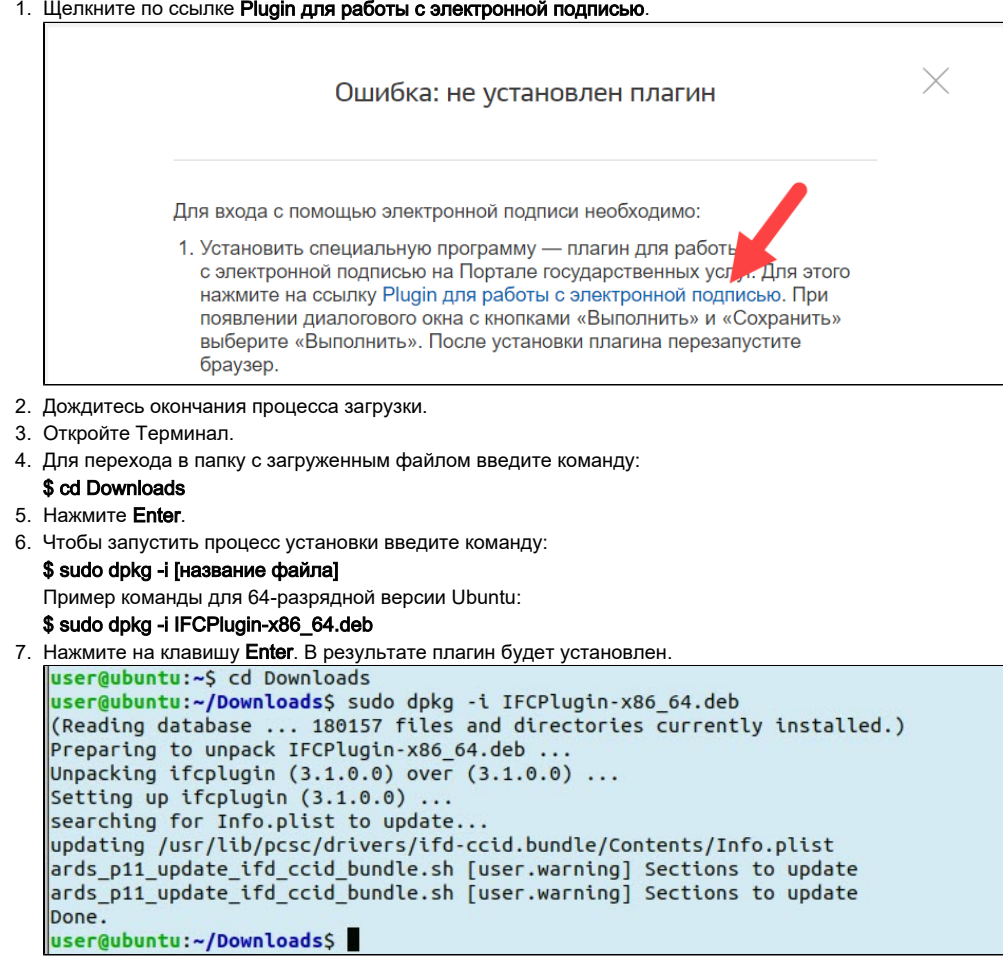

#### **8.** В настройках браузера откройте **Расширения**.

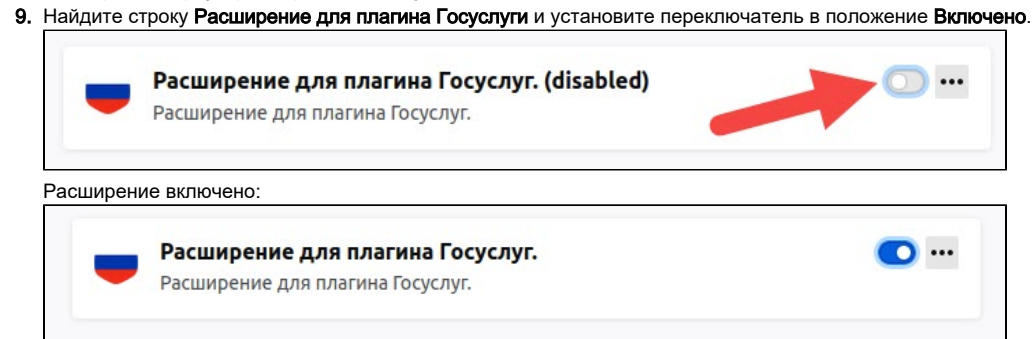

10. Вернитесь к процедуре [Вход на портал Госуслуги.](#page-5-0)

### <span id="page-10-0"></span>Настройка учетной записи

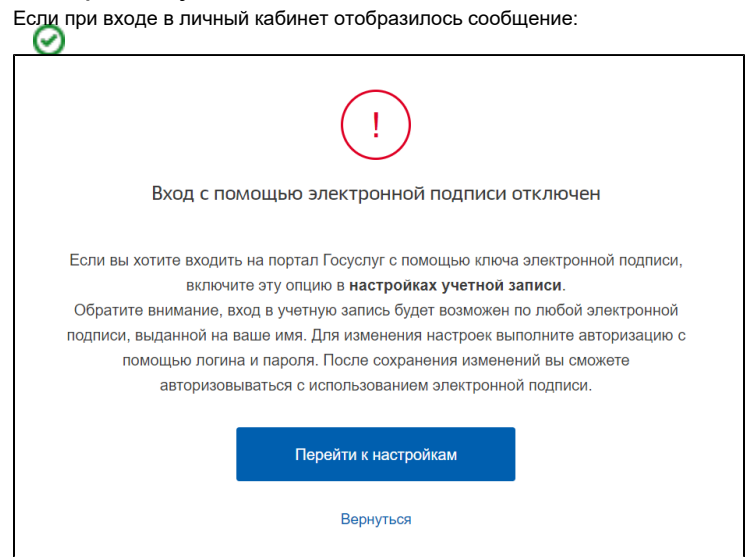

То необходимо настроить учетную запись.

- 1. Нажмите Перейти к настройкам.
- **2. Выберите пункт Включить вход с помощью электронной подписи**.

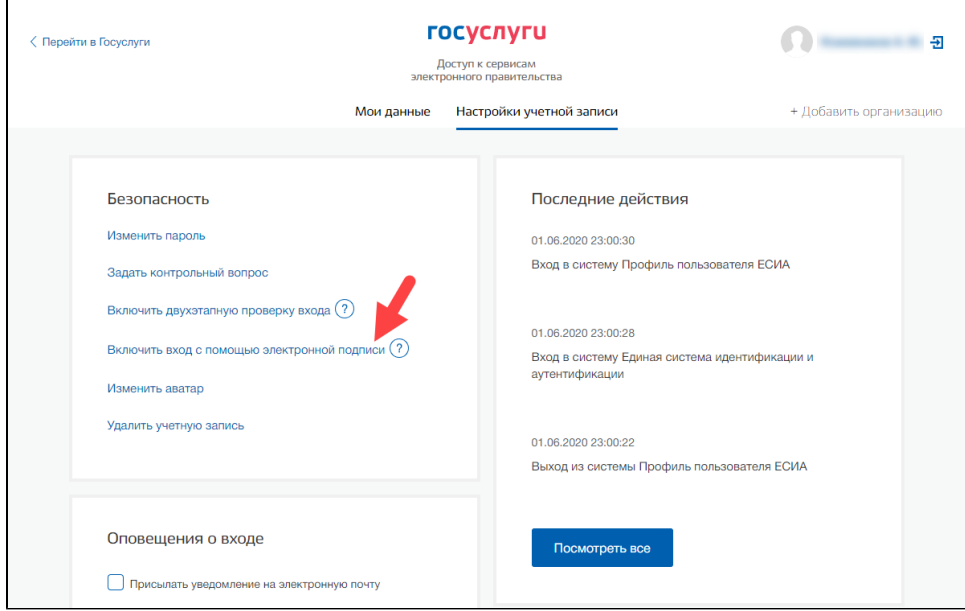

3. Введите пароль от своего личного кабинета.

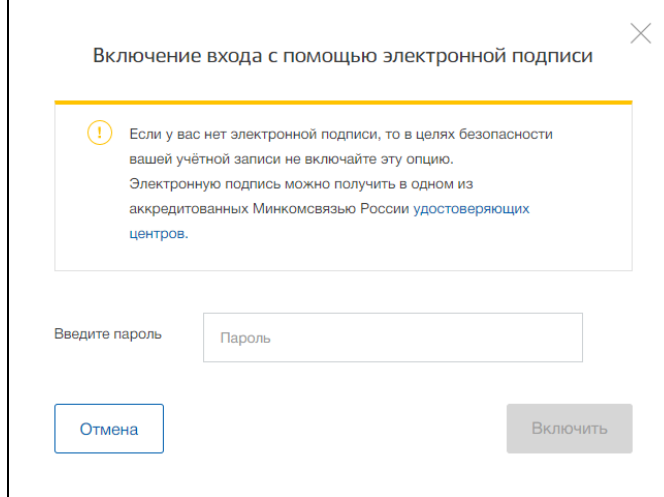

- **4.** Нажмите **Включить**. В результате вход по ЭП будет включен.
- **5.** Вернитесь к процедуре [вход на портал Госуслуги.](#page-5-0)